# **CCB JUPYTER NOTEBOOKS**

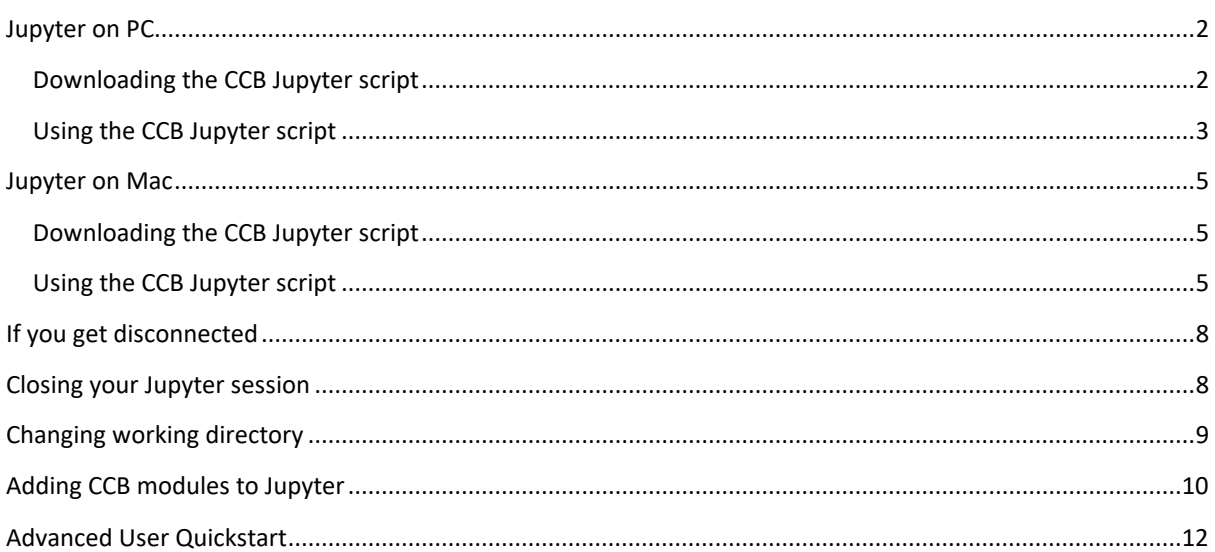

# <span id="page-1-0"></span>JUPYTER ON PC

# <span id="page-1-1"></span>DOWNLOADING THE CCB JUPYTER SCRIPT

- 1. Open this link:<https://datashare.molbiol.ox.ac.uk/public/files/jupyter.bat>
- 2. Press Control + S to open the Save dialogue
- 3. Change Save as type: to All files  $(*.*)$
- 4. Under File name, delete the text. **Do not skip this step.**
- 5. Under File name, name the file jupyter.bat

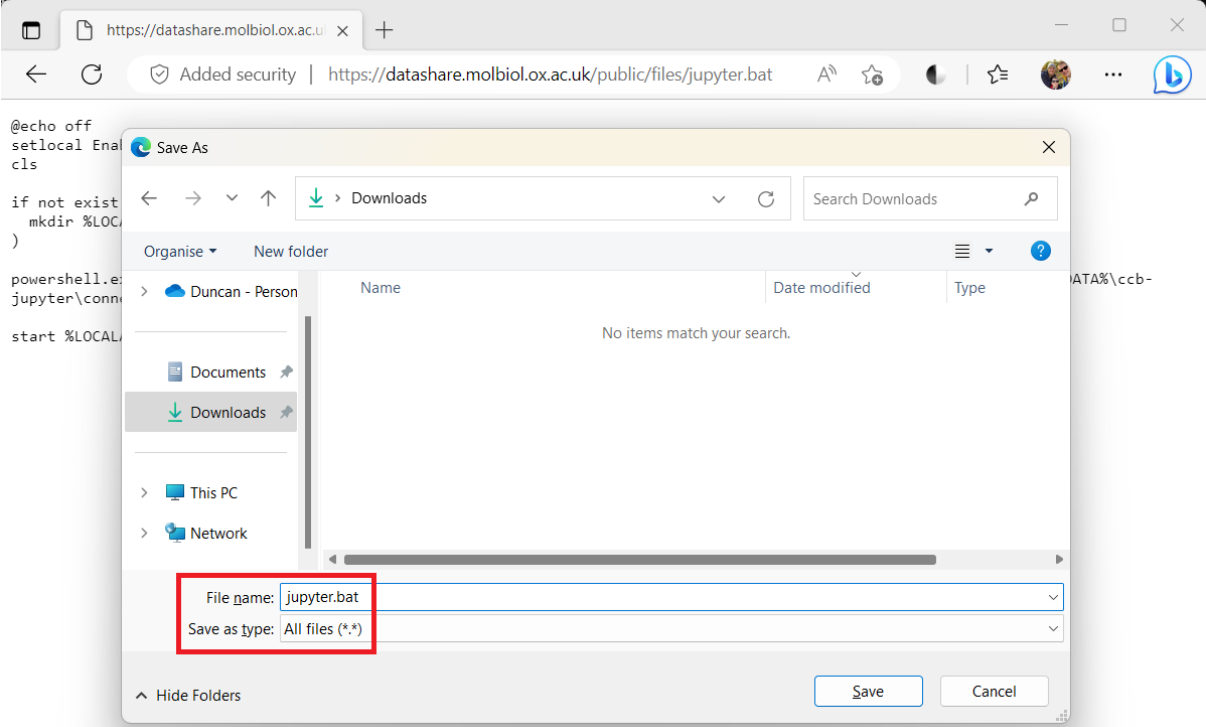

- 6. Press Save
- 7. Use File Explorer to find the file you just saved. It should look like this, with a small gear icon:

**v** jupyter

8. If it looks like this, with a text document icon then you have skipped step 4 or done the steps out of order, and you'll need to delete the file and start again:

jupyter.bat

#### <span id="page-2-0"></span>USING THE CCB JUPYTER SCRIPT

- 1. Double click the file to run it
- 2. The first time you run the script you may get a warning from Windows Defender Smart Screen. If you do, click More info and then Run anyway:

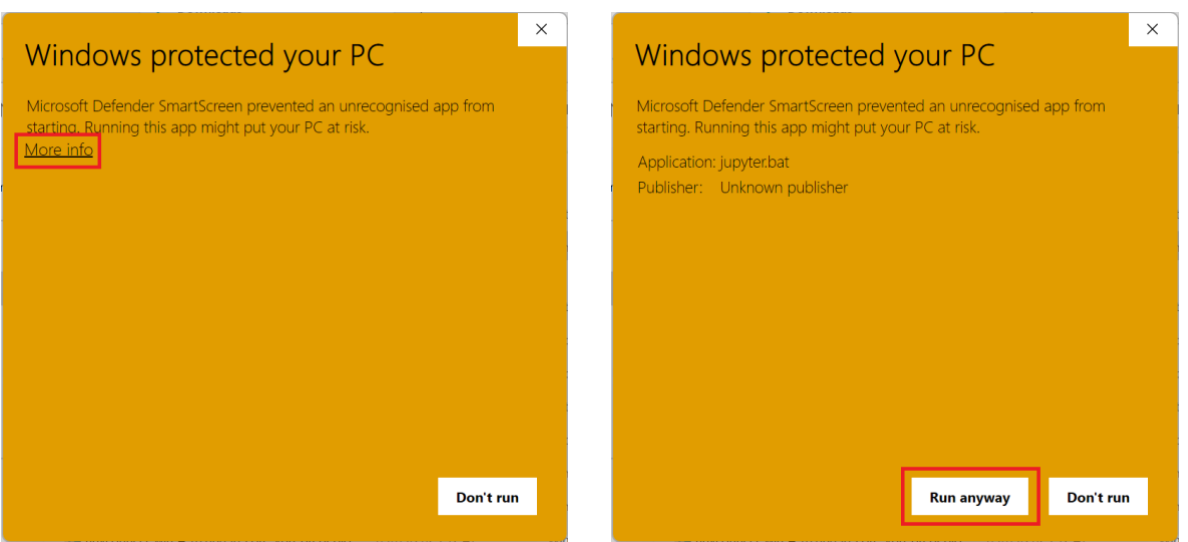

- 3. A black window will briefly flash on the screen as the program downloads the latest version, and then a command prompt will appear.
- 4. The first time you run the script you'll be prompted to enter your CCB username. Do this, and press Enter:

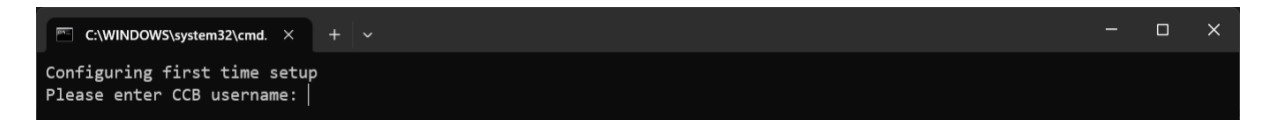

5. The first time you run the script you'll get a warning that the authenticity of the host can't be established. Type yes and press Enter:

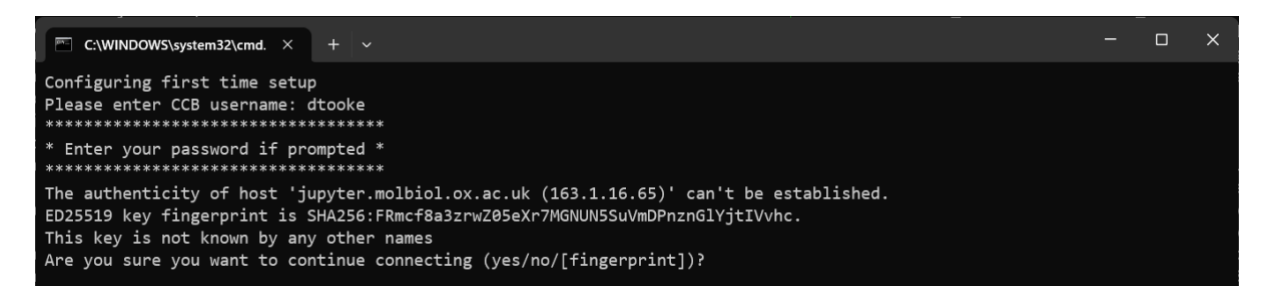

6. Enter your CCB password (or your SSH key password if you have already set up SSH keys):

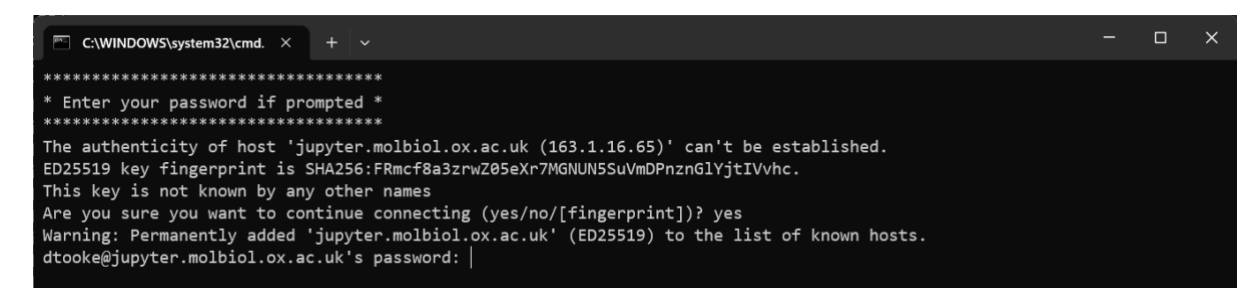

- 7. The message Initialising Jupyter... will appear
- 8. When Jupyter is ready, the message ...done will appear, followed by instructions on how to open your notebook:

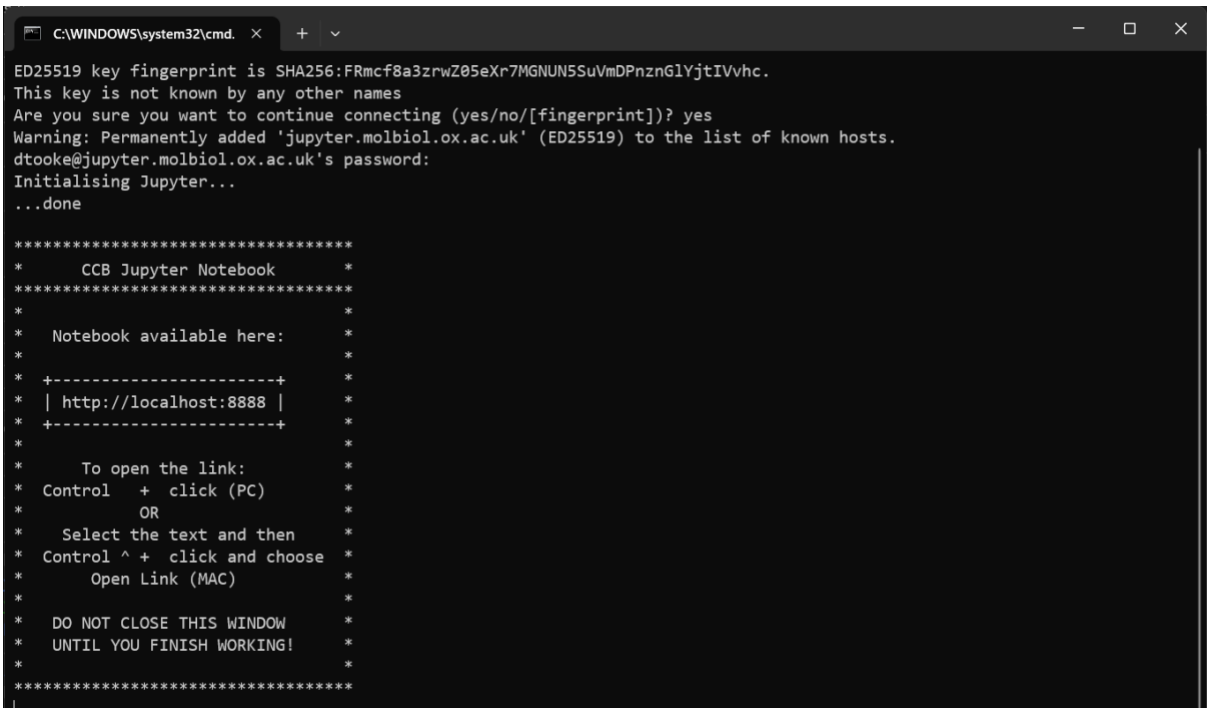

- 9. Following the instructions, hold down Control and left click the link http://localhost:8888 to open your notebook in your default browser. If you want to use a different browser, you can cut and paste the URL.
- **10. Do not close the command prompt**
- 11. Switch to your browser to access your notebook:

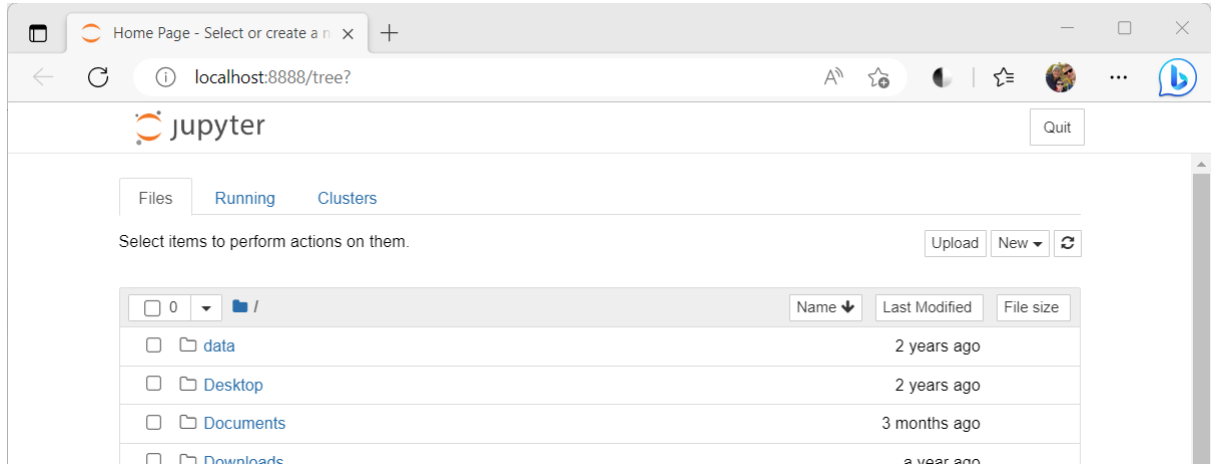

### <span id="page-4-0"></span>JUPYTER ON MAC

#### <span id="page-4-1"></span>DOWNLOADING THE CCB JUPYTER SCRIPT

- 1. Open this link:<https://datashare.molbiol.ox.ac.uk/public/files/jupyter.command>
- 2. Press Command + S to open the Save dialogue

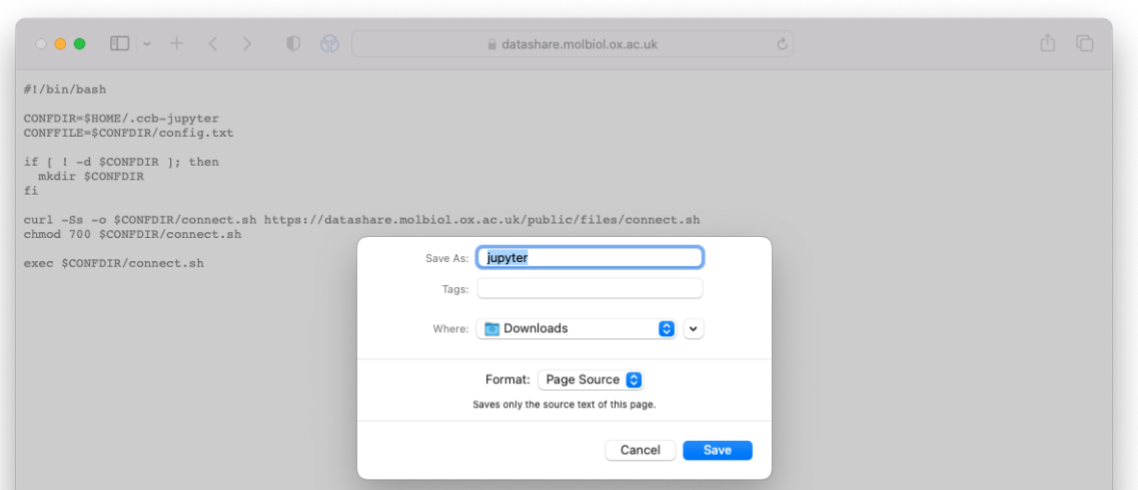

- 3. Make sure your Downloads folder is selected and press Save
- **Save Plain Text** The name "jupyter.command" appears to<br>have an extension. Do you want to<br>append ".txt" to the name? 4. If a dialogue box appears asking to Save Plain Text, Append choose Don't append Don't append Cancel 5. Open a terminal window (see
- [https://support.apple.com/en-gb/guide/terminal/apd5265185d-f365-44cb-8b09-71a064a42125/mac\)](https://support.apple.com/en-gb/guide/terminal/apd5265185d-f365-44cb-8b09-71a064a42125/mac)
- 6. Run the command chmod +x \$HOME/Downloads/jupyter.command
- 7. Close the terminal window

<span id="page-4-2"></span>USING THE CCB JUPYTER SCRIPT

1. The first time you run the script, you will need to Control + click it and choose Open:

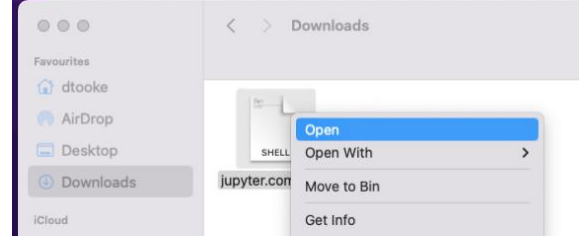

2. This will bring up a warning dialogue. Click Open:

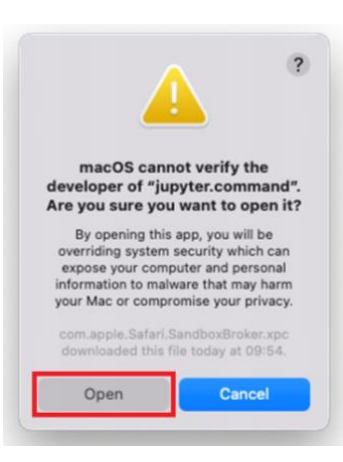

3. The first time you run the script you'll be asked to enter your CCB username. Do this then press Enter:

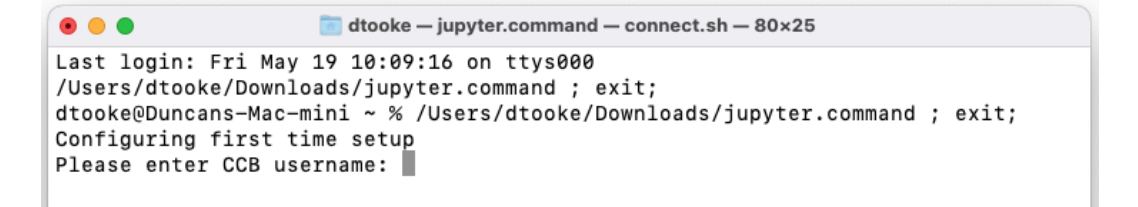

4. The first time you run the script you'll get a warning that the authenticity of the host can't be established. Type yes and press Enter:

```
Configuring first time setup
Please enter CCB username: dtooke
************************************
* Enter your password if prompted *
***********************************
The authenticity of host 'jupyter.molbiol.ox.ac.uk (163.1.16.65)' can't be estab
lished.
ED25519 key fingerprint is SHA256: FRmcf8a3zrwZ05eXr7MGNUN5SuVmDPnznGlYjtIVvhc.
This key is not known by any other names
Are you sure you want to continue connecting (yes/no/[fingerprint])?
```
5. Enter your CCB password (or your SSH key password if you have already set up SSH keys):

```
This key is not known by any other names
Are you sure you want to continue connecting (yes/no/[fingerprint])? yes
Warning: Permanently added 'jupyter.molbiol.ox.ac.uk' (ED25519) to the list of k
nown hosts.
\vert dtooke@jupyter.molbiol.ox.ac.uk's password: \vert \vert
```
- 6. The message Initialising Jupyter... will appear When Jupyter is ready, the message ...done will appe followed by instructions on how to open your notebook:
- 7. Following the instructions, select the link with your mouse/trackpad, Control + click it, and choose Open Link to open your notebook in your default browser. If you want to use a different browser, you can copy and paste the URL:
- **8. Do not close the command prompt**

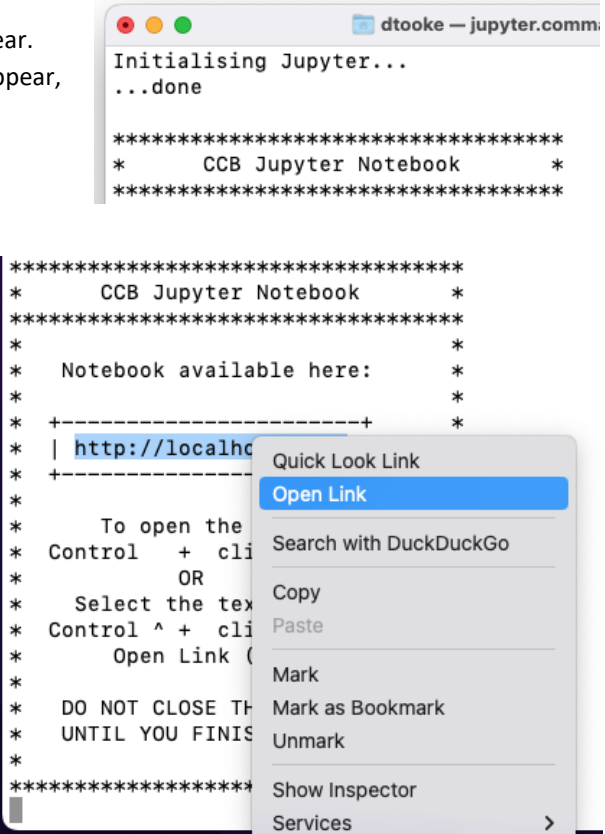

9. Switch to your browser to access your notebook:

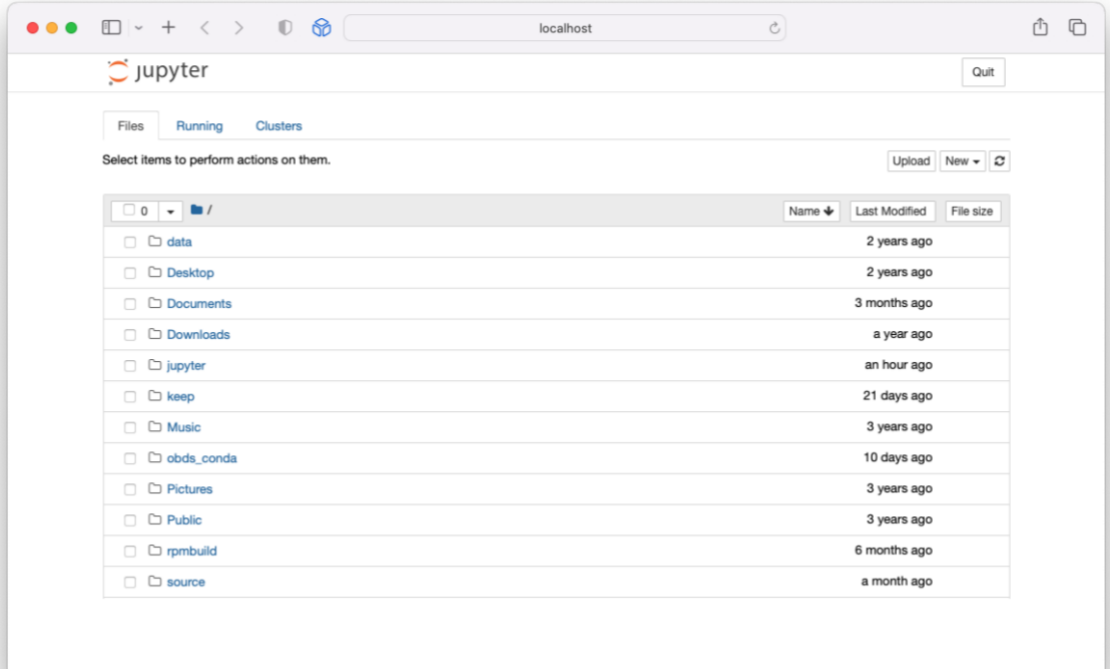

## <span id="page-7-0"></span>IF YOU GET DISCONNECTED

1. If at some point you become disconnected from the server, perhaps due to Wi-Fi or VPN issues, your notebook will become unresponsive and, after a short period of time, change to something like this:

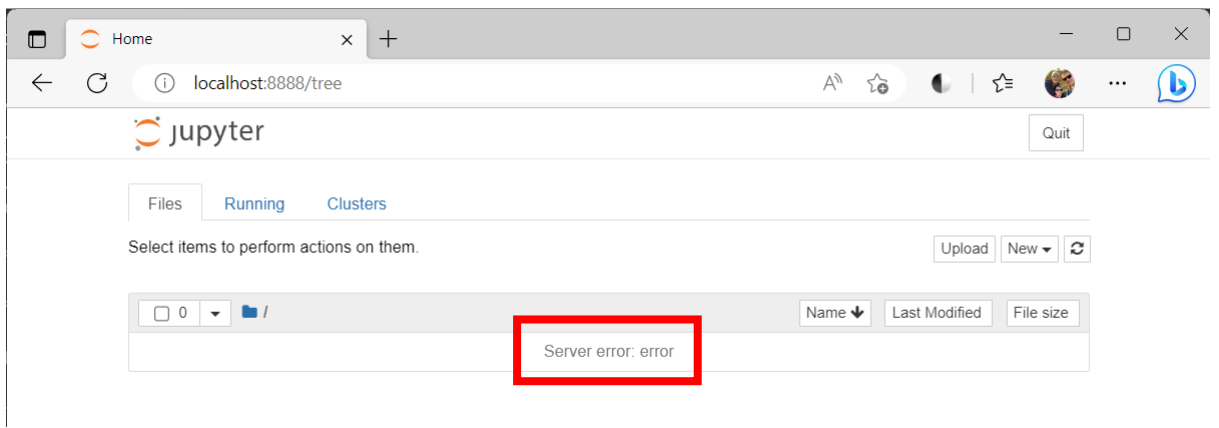

2. Simply leave your browser open, reconnect your Wi-Fi and/or VPN, and wait for a little while. The CCB Jupyter script will automatically reconnect you to your notebook and the session will continue in your browser where you left off.

# <span id="page-7-1"></span>CLOSING YOUR JUPYTER SESSION

- 1. When you're finished, close the browser window. Do not use the Quit option in your Jupyter session unless you want to end it completely. Then close the command window.
- 2. From this point on, you can follow the steps above to run the script and log in again. Your Jupyter session will be running where you left off (unless you chose Quit as described above).

# <span id="page-8-0"></span>CHANGING WORKING DIRECTORY

By default, Jupyter has been basing your session at \$HOME, but eventually you will want to work within specific project folders. To change Jupyter Notebook to a project folder requires simple command-line configuration.

- 1. Close Jupyter Notebook if open.
- 2. Perform a direct SSH login into CCB cluster. See our online documentation for SSH instructions.
- 3. Edit the text file named: \$HOME/.jupyter/jupyter\_notebook\_config.py

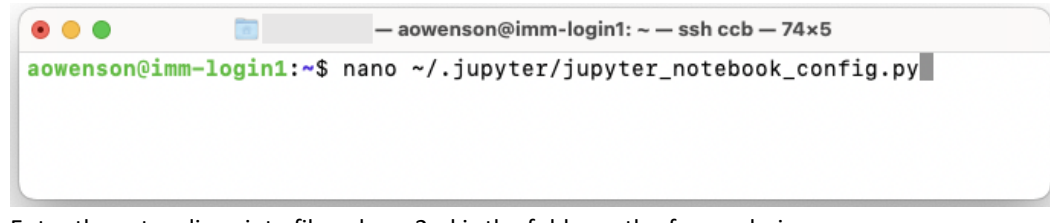

- 4. Enter these two lines into file, where 2nd is the folder path of your choice:  $c = get config()$ 
	- c.NotebookApp.notebook\_dir = '/project/sysadmin/aowenson/JupyterFolder'

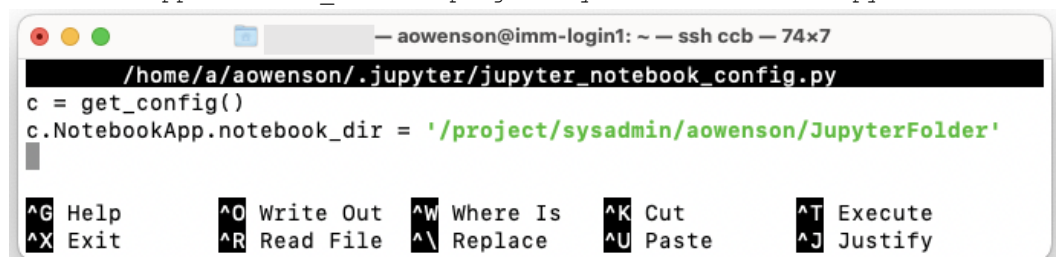

- 5. Save file: Ctrl+X, Y, Enter
- 6. Launch Jupyter as normal. You should be greeted with the contents of your folder:

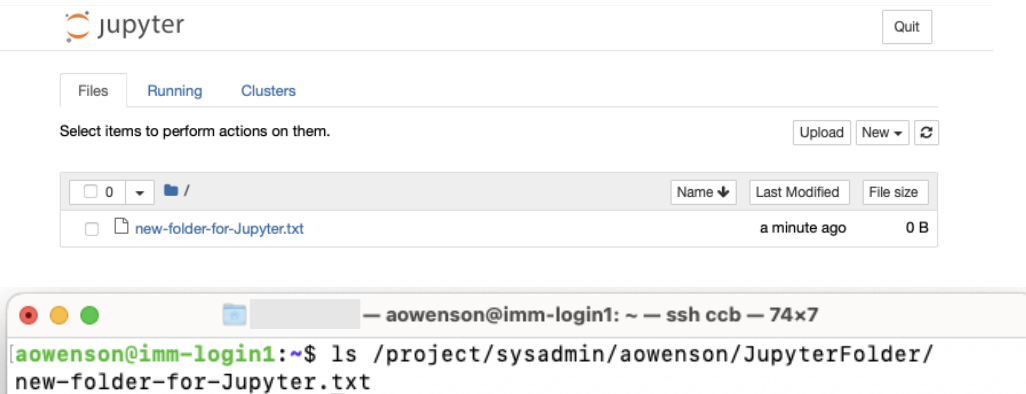

# <span id="page-9-0"></span>ADDING CCB MODULES TO JUPYTER

Jupyter Notebook looks in a specific file for extra modules to load: \$HOME/jupyter/ccb.modules. You can edit this in Jupyter.

1. Open your Jupyter session as normal, then click on the jupyter folder to open it

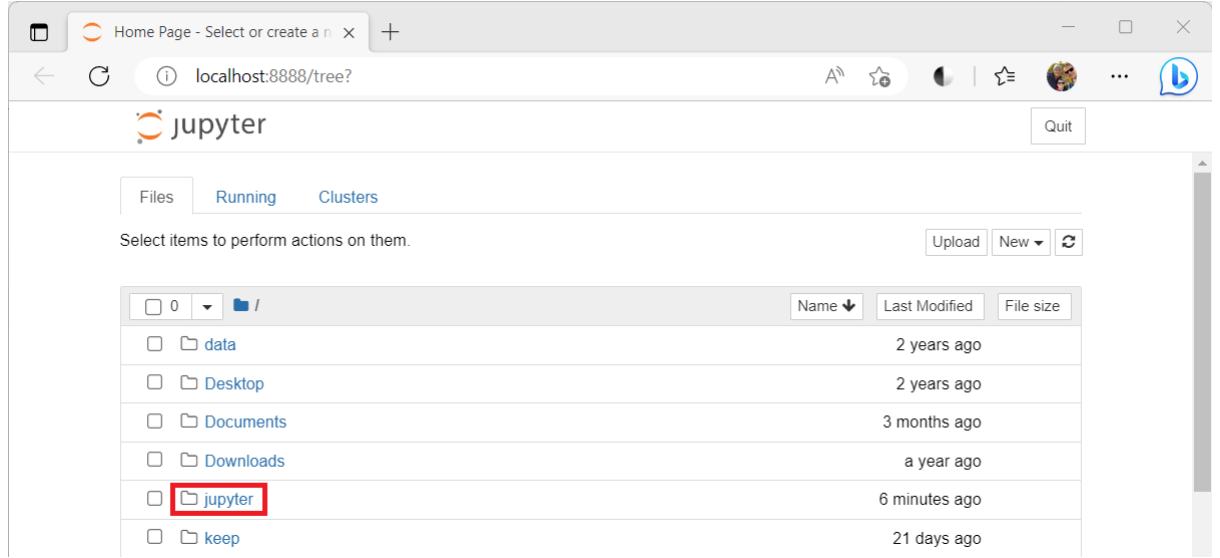

### 2. Click New > Text File:

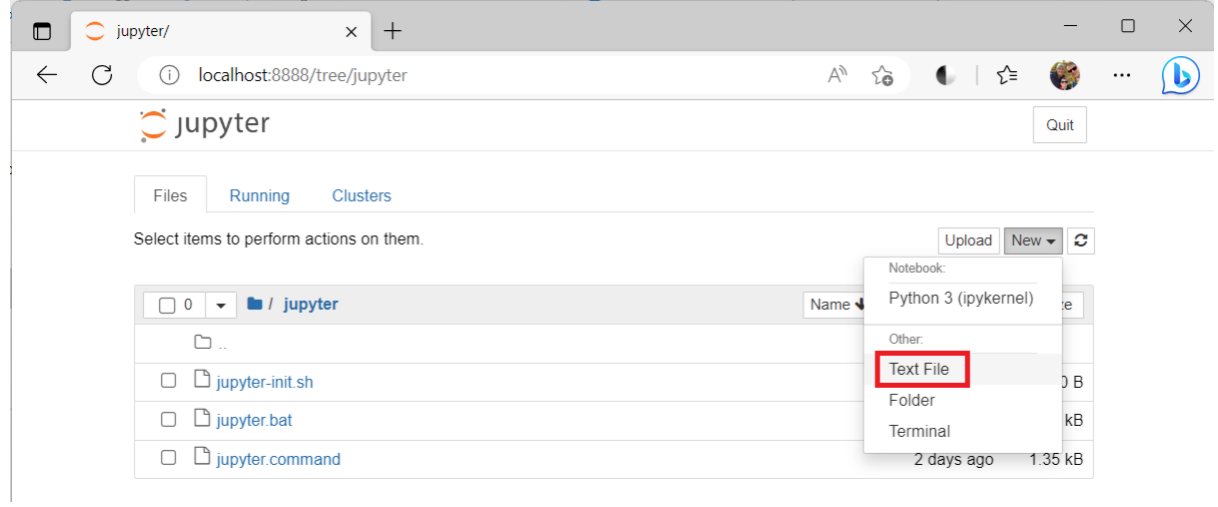

### 3. At the top of the screen, click untitled.txt:

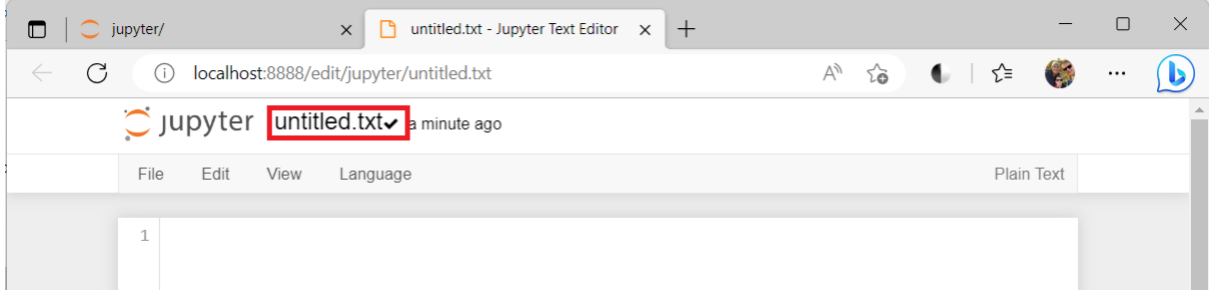

4. Name the file ccb.modules and press OK:

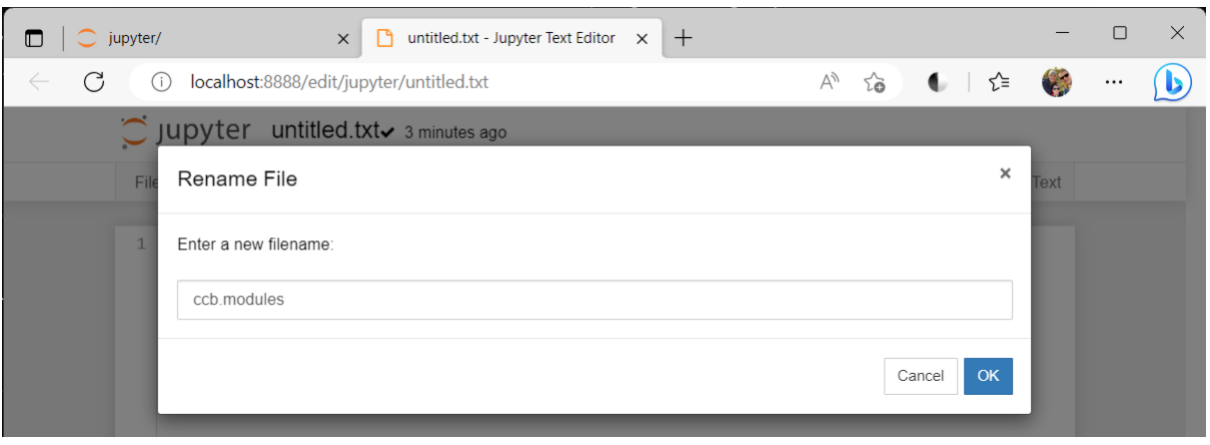

5. Add the modules you want to load one per line. For this example, I'll use STAR and R-cbrg:

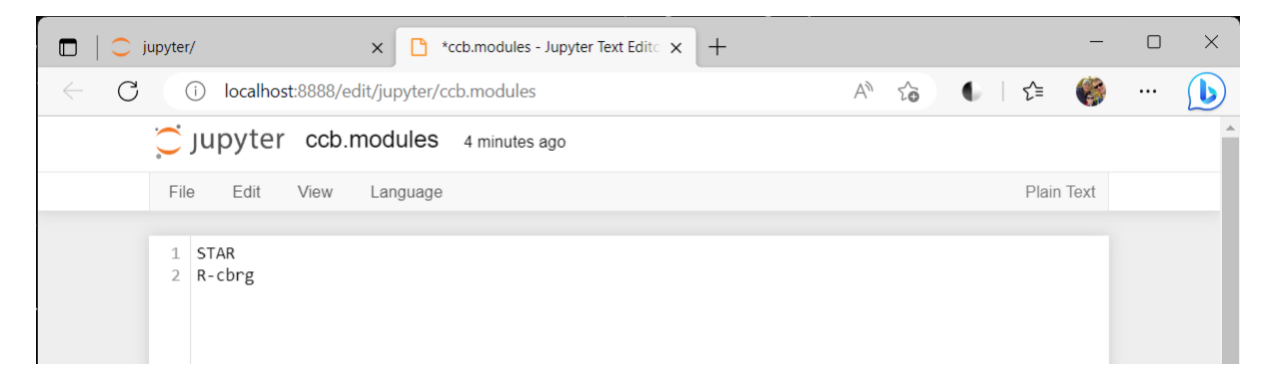

6. Choose File > Save:

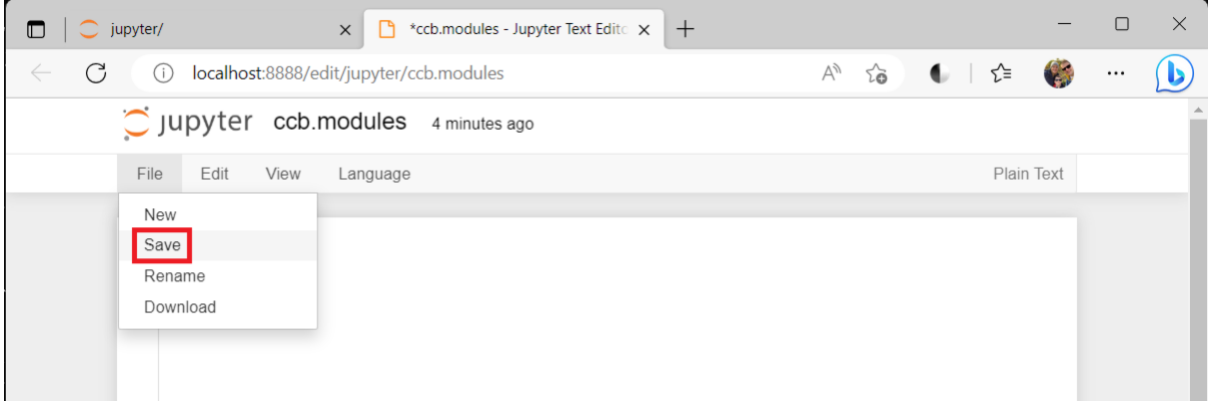

7. Close the tab

8. Back in the main Jupyter tab, choose Quit:

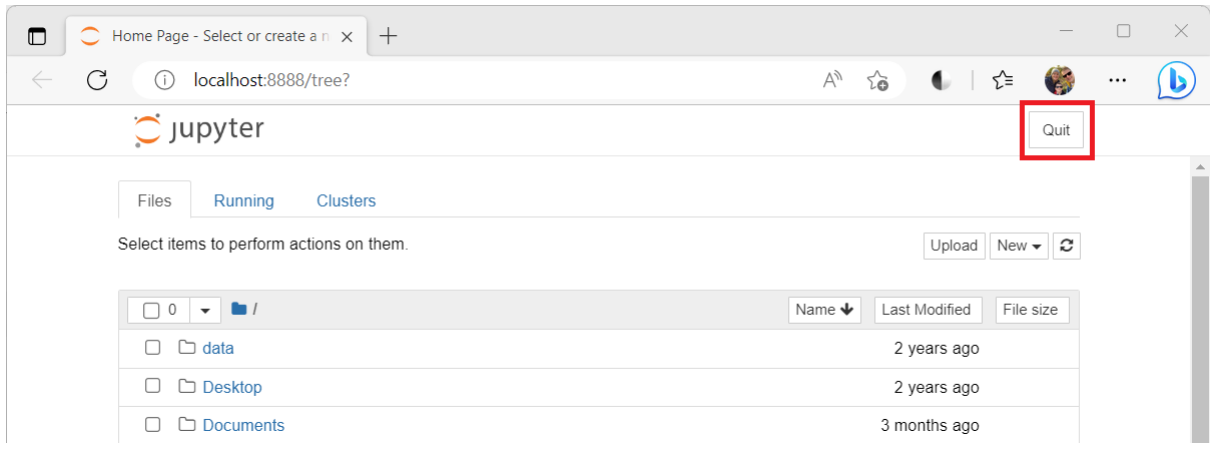

9. Close the tab

 $\mathbf{r}$ 

- 10. Close the command prompt, then open Jupyter again using the script as normal
- 11. Your new modules are automatically loaded (note that many modules do not produce visible output, though R-cbrg does):

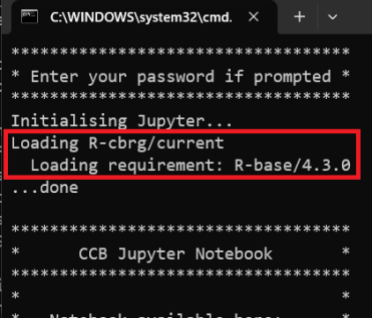

12. Your modules are now available for use within Jupyter. We can verify this from a notebook using the os.system command:

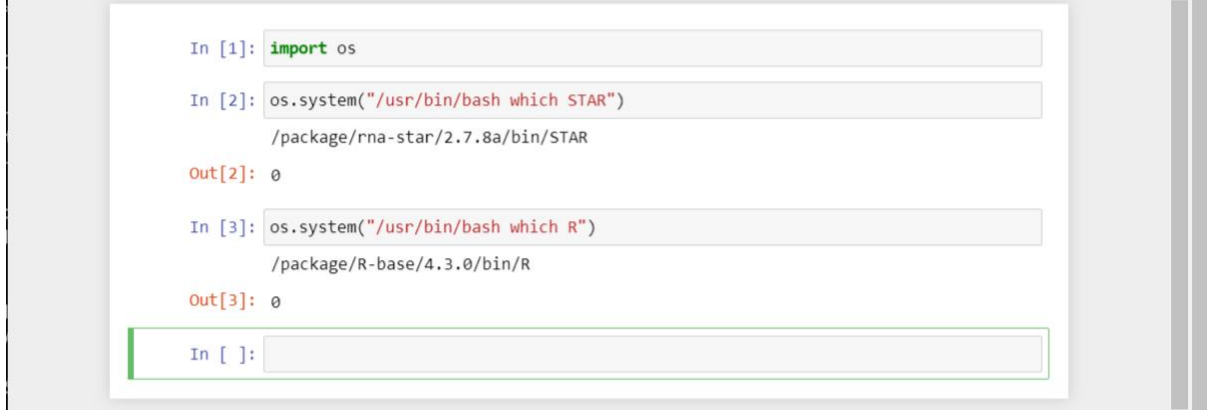

# <span id="page-11-0"></span>ADVANCED USER QUICKSTART

The Jupyter notebook is automatically managed by the server. The scripts are a wrapper around an SSH tunnel combined with some configuration management and an auto-updater. If you want to run your own tunnel, the command used by the script is:

ssh -T -L 8888:%CCB\_HOME%/jupyter/ccb.sock %CCB\_USER%@jupyter.molbiol.ox.ac.uk

where %CCB\_HOME% must be the full path to your CCB home directory and %CCB\_USER% is your CCB username.